# Gestionale 1 versione 6.9.0

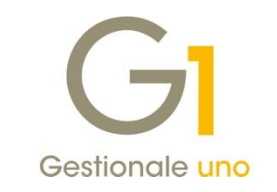

I

# NOTE DI RILASCIO

### **In evidenza**

Nuova Gestione Distinte Effetti Stampa del Bilancio UE in formato Excel Integrazione con GDPR Zucchetti

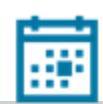

### **Scadenza**

Questa release sposta la scadenza dell'applicativo al 30/04/2025.

#### **Installazione**

Per poter installare l'aggiornamento è necessario utilizzare il file ISO contenente la versione in oggetto, pubblicato nell'Area Riservata MyZ.

j

#### **Documentazione**

Nell[a pagina MyZ](http://www.zucchetti.it/areariservata/) dedicata a Gestionale 1, nel percorso Area tecnica \ Portale PostVendita \ Prodotti \ Gestionali aziendali e ERP \ Gestionale 1 \ Documentazione \ Materiale di Supporto, è possibile reperire la documentazione tecnica di proprio interesse, aggiornata con le ultime novità introdotte.

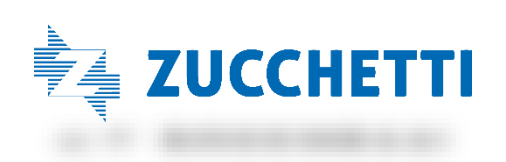

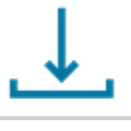

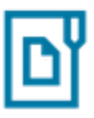

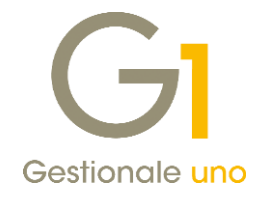

### Operazioni preliminari e avvertenze

Prima di installare la nuova versione è fortemente consigliato eseguire un salvataggio completo dei dati comuni e dei dati di tutte le aziende di lavoro. Oltre al backup periodico dei dati, che permette di garantire il ripristino di tutte le informazioni ad una certa data, eseguire un backup prima di un aggiornamento è sempre opportuno, perché permette di cautelarsi da eventi occasionali quali ad esempio cadute di tensione che possono pregiudicare l'integrità delle informazioni e la correttezza delle stesse.

Si ricorda che è disponibile in Gestionale 1 un modulo per il salvataggio ed il ripristino dei dati con il quale è possibile eseguire in modo semplice e veloce il backup e ripristino di tutte le informazioni relative alla procedura. Per informazioni sul modulo "Salvataggi e Ripristini" (G1SAL) contattare il servizio commerciale o il proprio distributore di zona.

Si consiglia inoltre di disattivare temporaneamente eventuali software antivirus prima di procedere con il caricamento dell'aggiornamento.

### **NOTA**

Poiché sono state riscontrate e segnalate casistiche in cui alcuni software antivirus hanno rilevato i file di Gestionale 1 come "falsi positivi" (ovvero indicati erroneamente come dannosi) e di conseguenza rimossi o posti in quarantena, ricordiamo che è sempre opportuno configurare il proprio software antivirus aggiungendo tutte le cartelle ed i file del gestionale tra le eccezioni dell'antivirus (elementi da ignorare in fase di scansione). Ricordiamo che è possibile verificare quali sono le cartelle interessate accedendo a Gestionale 1 e verificando i percorsi riportati nella scheda "Directory predefinite" dalla scelta "Strumenti \ Opzioni" (tipicamente la cartella C:\AZW32 e relative sottocartelle). Nel caso di installazione di rete, l'esclusione dovrà essere impostata anche sulla macchina che ricopre il ruolo di server dati per le cartelle contenenti il database del gestionale.

L'AGGIORNAMENTO DEGLI ARCHIVI NON DEVE MAI ESSERE INTERROTTO. SI INVITANO GLI UTENTI A PIANIFICARE LE OPERAZIONI DI AGGIORNAMENTO IN MODO TALE CHE NON VI SIA ALCUNA POSTAZIONE DI LAVORO CON GESTIONALE 1 ATTIVO E IN UN MOMENTO IN CUI È POSSIBILE ESEGUIRE SENZA INTERRUZIONI L'OPERAZIONE.

Versione 6.9.0 Data rilascio 04/04/24 Pag. 2/21

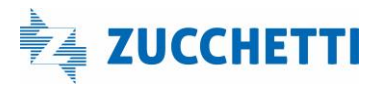

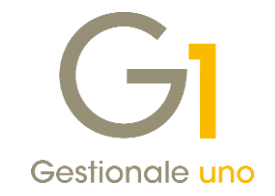

### Sommario

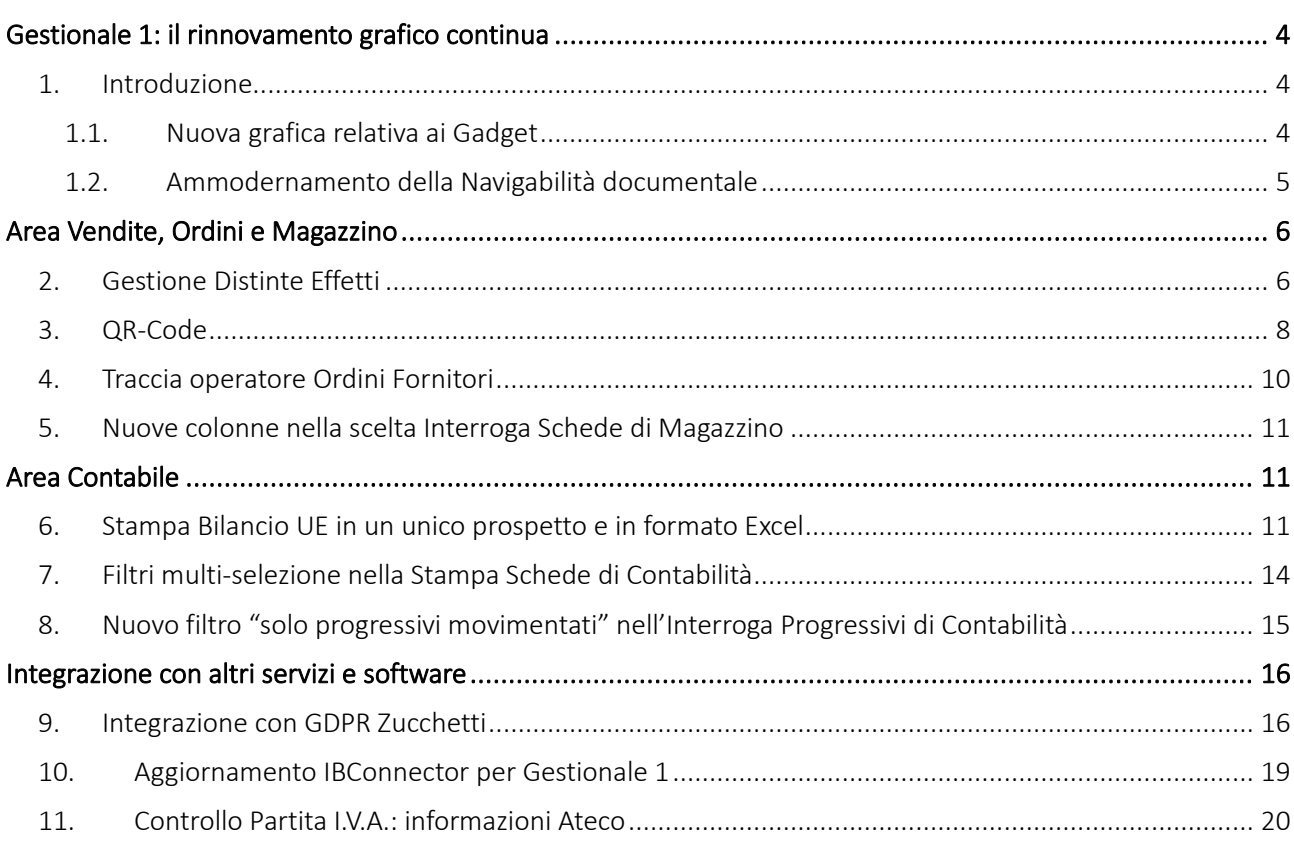

Versione 6.9.0 Data rilascio 04/04/24 Pag. 3/21

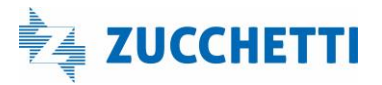

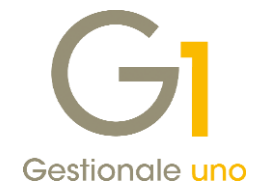

# <span id="page-3-0"></span>Gestionale 1: il rinnovamento grafico continua

### <span id="page-3-1"></span>1. Introduzione

Con questa nuova release, proseguiamo il processo di restyling grafico avviato lo scorso anno con la versione 6.8.0.

Il nostro obiettivo è garantire un'interfaccia grafica sempre più gradevole, user friendly e più vicina allo stile delle più recenti soluzioni Zucchetti.

Di seguito elenchiamo le novità introdotte:

### <span id="page-3-2"></span>1.1.Nuova grafica relativa ai Gadget

Gli indicatori di Gestionale 1, meglio conosciuti come "Gadget", sono stati rivisti ed ora si presentano con un aspetto più stilizzato e moderno.

L'intervento migliorativo ha interessato solo l'aspetto grafico, mentre non sono intervenute variazioni a livello di gestione delle informazioni e di utilizzo del "Pannello Gadget".

I nuovi gadget hanno una forma allungata e senza riquadro. I pulsanti relativi al refresh  $\sim$  dei dati e alla

visualizzazione della griglia  $\Box$  con le informazioni riferite al gadget sono situati nella parte inferiore del singolo indicatore.

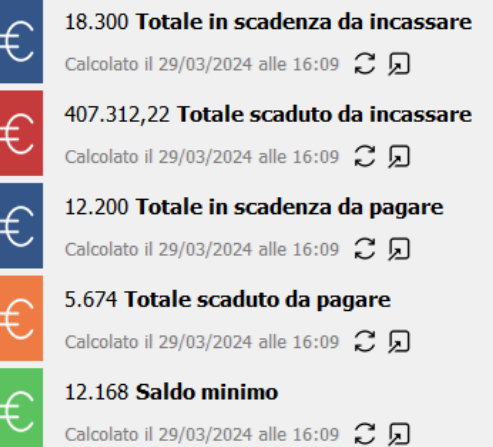

Qualora si scelga di spostarli o ridimensionarli, al fine di agevolarne l'operazione, viene riproposto il bordo.

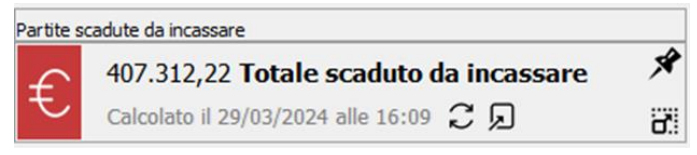

Lo spostamento, infatti, può essere effettuato tramite l'icona  $\mathcal{I}$ oppure può avvenire mantenendo premuto il tasto sinistro del mouse sul riquadro in alto e rilasciandolo una volta raggiunta la posizione di interesse.

Versione 6.9.0 Data rilascio 04/04/24 Pag. 4/21

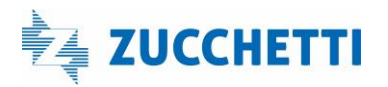

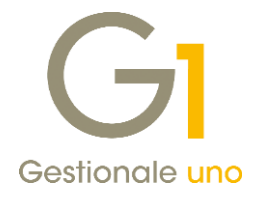

L'icona **che consente di cambiare la dimensione dei gadget**; quando il ridimensionamento è attivo ed il gadget è stato ridimensionato dall'utente, effettuando un doppio click su questa icona, è possibile ripristinare le dimensioni originali del gadget.

Il dato di riepilogo e la descrizione del gadget non sono più esposti nella parte colorata, che invece è ora solo occupata dall'icona che indica il tipo di informazione mostrata. Facendo doppio click sull'immagine del gadget si può aprire la scelta predefinita associata, mentre è rimasta invariata la possibilità di avere per ogni gadget, tramite click destro del mouse sullo stesso, più riepiloghi (o viste), cioè, modalità alternative con cui la stessa informazione può essere esposta.

È sempre possibile rendere visibile il titolo del gadget attraverso l'icona "Mostra nomi" presente nel "Pannello".

### NOTA

Avendo variato forma e dimensione dei gadget, in fase di aggiornamento eventuali personalizzazioni quali l'ordinamento, la posizione, la dimensione, ecc., verranno rimosse e i gadget presenti sui piani di lavoro esistenti assumeranno la nuova dimensione predefinita, verrà impostata la visualizzazione "Tutti i gadget", l'ordinamento verticale, la posizione fissa senza ridimensionamento e i nomi. Questo comportamento si è reso necessario in quanto sarebbe stato tecnicamente impossibile

convertire il vecchio aspetto personalizzato nel nuovo aspetto grafico dei gadget.

Le impostazioni predefinite attribuite durante l'operazione di conversione saranno mantenute finché non verranno effettuate delle personalizzazioni da parte dell'utente.

### <span id="page-4-0"></span>1.2.Ammodernamento della Navigabilità documentale

La "Navigazione documentale" richiamabile in diversi punti dell'applicativo, ed esempio dalla scelta

G1Navigator (menu "Strumenti"), dall'icona presente nella Toolbar, dal menu contestuale che viene visualizzato con il click destro del mouse sulle principali gestioni e dal pulsante "Naviga" presente nelle diverse griglie relative alle interrogazioni di documenti (acquisto, vendite, ordini clienti, ordini fornitori, offerte) e movimenti di magazzino, contabili, schede di magazzino e lotti, è stata modernizzata grazie:

- all'inserimento di nuove icone relative alle varie entità generiche, di dettaglio, al pulsante informazioni;
- all'adeguamento delle descrizioni, dell'aspetto e delle etichette, per avvicinarci sempre più agli standard Zucchetti.

Versione 6.9.0 Data rilascio 04/04/24 Pag. 5/21

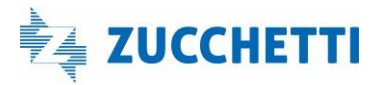

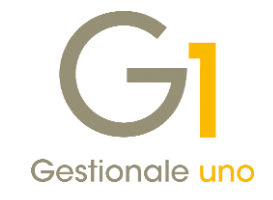

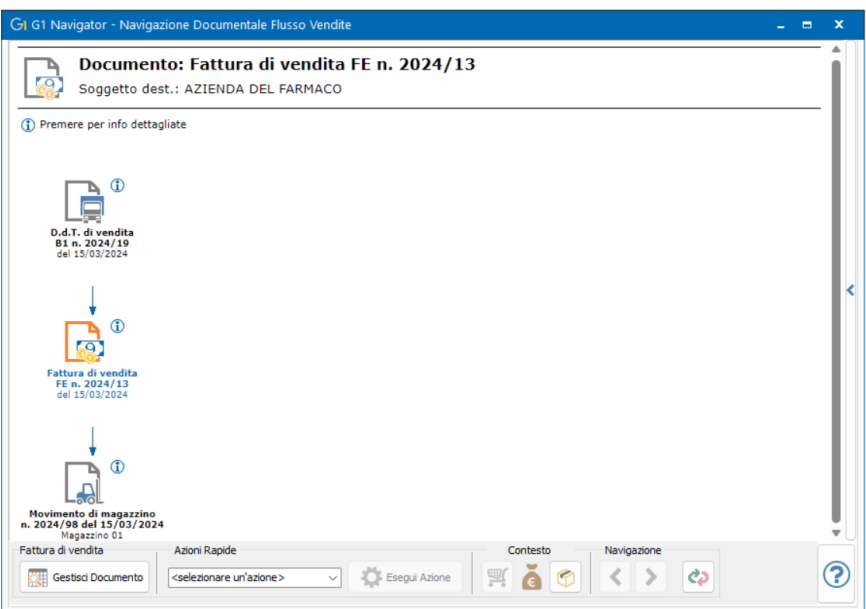

In aggiunta, la denominazione "Tracciabilità Lotti" è stata modificata nella più generica "Tracciabilità Magazzino" (Traccia Mag.), così da includere altri tipi di traccia diversi da quello dei lotti; da ora la tracciabilità magazzino sarà accessibile anche in presenza del solo modulo G1DIS - Distinta Base senza necessariamente aver acquistato il modulo G1LOT- Lotti.

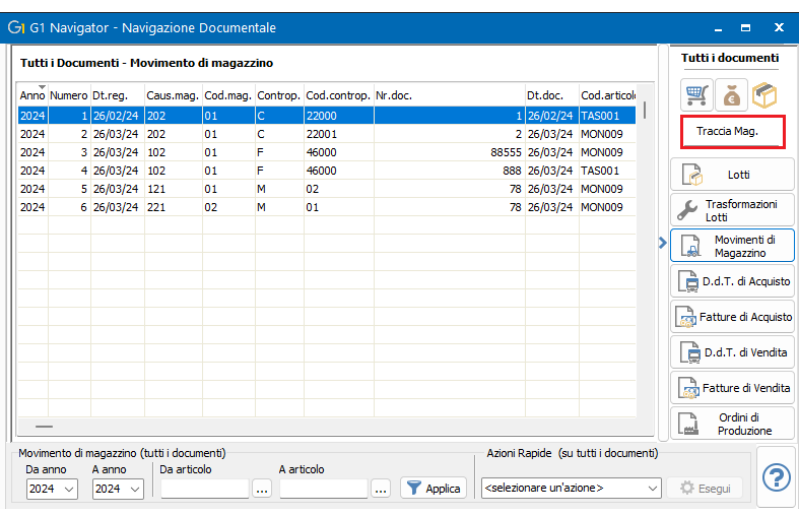

# <span id="page-5-0"></span>Area Vendite, Ordini e Magazzino

### <span id="page-5-1"></span>2. Gestione Distinte Effetti

La versione 6.9.0 introduce la nuova "Gestione Distinte Effetti" (menu "Vendite \ Gestione Incassi") che permette di gestire, all'interno di un'unica scelta, tutte le operazioni necessarie per creare la distinta effetti,

Versione 6.9.0 Data rilascio 04/04/24 Pag. 6/21

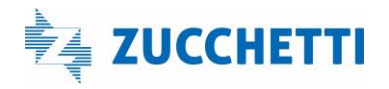

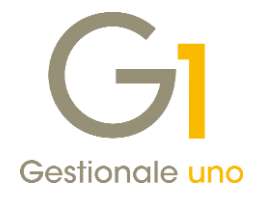

generare il file da presentare alla banca, fino al consolidamento degli effetti stessi.

Con le versioni precedenti infatti, l'iter operativo, una volta generati gli effetti prevedeva di:

- eseguire, se necessario, l'operazione "Prepara Distinta" per associare gli effetti alla banca di presentazione;
- effettuare la "Stampa Effetti" per eseguire in definitivo la stampa della distinta o per creare il file da presentare alla banca;
- consolidare gli effetti presentati in banca.

Il tutto richiedeva di accedere alle diverse scelte indicando, di volta in volta, gli opportuni filtri.

A partire da questa versione, è possibile concentrare tutto l'iter operativo nell'unica scelta "Gestione Distinte Effetti" a tutto vantaggio dell'operatività che diventa così più precisa e veloce; per questo motivo sono state eliminate le scelte "Prepara Distinta" e "Stampa Effetti".

Con la nuova gestione, infatti, gli effetti inseriti in una distinta seguiranno il ciclo di vita della distinta stessa accorciando l'iter operativo in quanto:

- sarà loro attribuita in automatico la banca di presentazione indicata sulla distinta;
- sarà possibile generare, direttamente dalla "Gestione Distinte Effetti", il file da presentare in banca;
- procedere, sempre all'interno della "Gestione Distinte Effetti", al consolidamento degli effetti presentati contenuti nella distinta selezionata;

il tutto senza dover applicare ulteriori filtri.

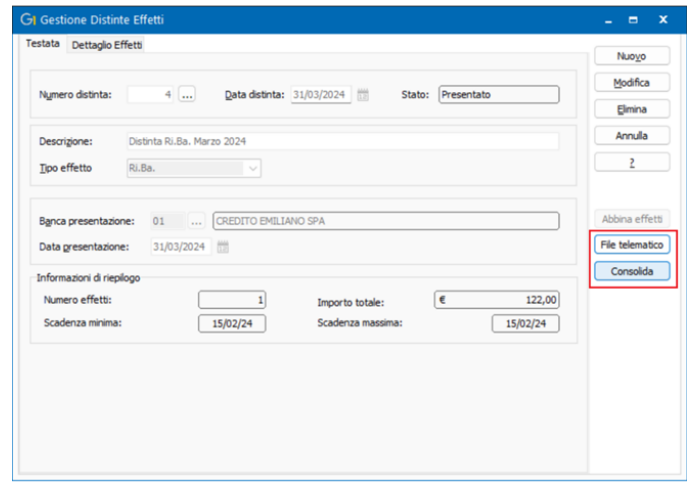

Inoltre, nelle diverse scelte della "Gestione Incassi" (menu "Vendite"), sono stati inseriti i nuovi filtri sulla distinta effetti che permettono di intercettare più facilmente le distinte di interesse come, ad esempio, nella scelta "Consolida Effetti" che consente di consolidare massivamente gli effetti presentati appartenenti a distinte diverse.

Versione 6.9.0 Data rilascio 04/04/24 Pag. 7/21

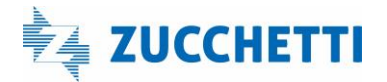

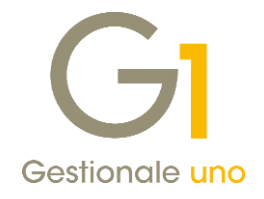

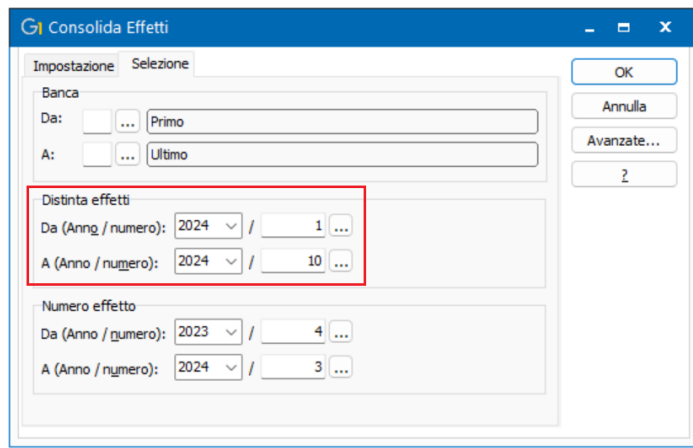

Con l'operazione di revisione attuata con la presente versione, sono stati rimossi i parametri e i riferimenti ormai obsoleti relativi agli effetti di tipo R.I.D. e al formato cartaceo degli effetti S.D.D.

### **NOTA**

Nella Video Gallery al [presente indirizzo](https://help.gestionale1.it/ztube/index.html) nella giornata in cui verrà pubblicato l'aggiornamento saranno resi disponibili nuovi video grazie ai quali è possibile prendere visione del dettaglio operativo relativo alla nuova gestione delle Distinte Effetti.

In alternativa ai nuovi video, per coloro che volessero avvalersi di un documento cartaceo o in formato pdf, nei prossimi giorni verrà reso disponibile nella pagina MyZ dedicata a Gestionale 1, nel percorso Area tecnica \ Portale PostVendita \ Prodotti \ Gestionali aziendali e ERP \ Gestionale 1 \ Documentazione \ Materiale di Supporto il documento "Gestionale 1 – Gestione Distinte Effetti" che illustra la nuova scelta implementata.

### <span id="page-7-0"></span>3. QR-Code

La versione 6.9.0 introduce la possibilità di inserire i codici "Qr-code" all'interno delle diverse stampe effettuate tramite fincati come i documenti del ciclo attivo e passivo, le etichette e le stampe tramite modelli personalizzabili, allo scopo di accedere rapidamente ad una serie di informazioni aggiuntive in essi contenute. I codici "QR-code" possono essere aggiunti ai modelli fincati come particolari campi calcolati nella scelta "Fincati" (menu Strumenti), indicando il nuovo Tipo campo "QrCode". Come qualsiasi altro campo calcolato possono essere posizionati in Testata, Corpo o Calce del documento, in qualsiasi Regione del modello di stampa personalizzato e all'interno delle etichette.

Versione 6.9.0 Data rilascio 04/04/24 Pag. 8/21

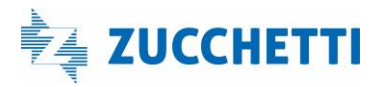

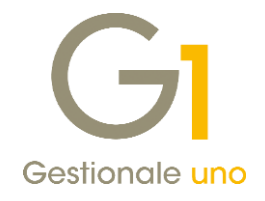

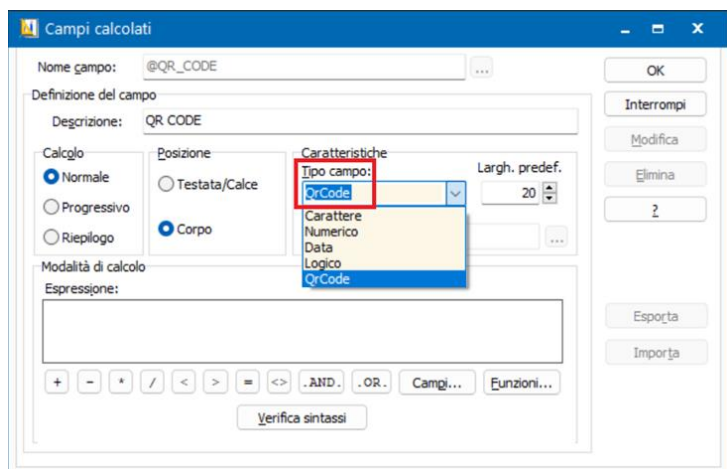

Una volta indicato il tipo campo si potrà compilare la "Modalità di calcolo" tramite il campo "Espressione" in modo analogo a quanto previsto per gli altri campi calcolati: si può indicare un singolo campo di database (ad esempio l'indirizzo mail dell'azienda) oppure più campi contemporaneamente (come il codice e la descrizione del lotto di produzione), un testo fisso (tra doppie virgolette), fino a formule di calcolo più complesse per estrapolare ulteriori campi rispetto a quelli normalmente disponibili.

### Esempio

Supponiamo di voler esporre sulla stampa del D.d.t. di vendita un QR-code che esponga il codice e la descrizione del lotto di produzione dell'articolo venduto.

Il campo calcolato potrà essere creato come da immagine seguente e posizionato nel corpo del documento:

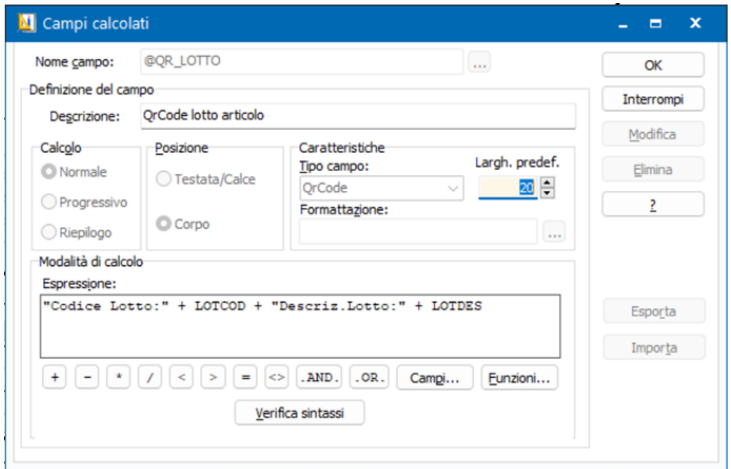

Effettuando la stampa del documento, il QR-code sarà esposto nella posizione prescelta e, tramite apposito lettore, sarà possibile visualizzarne il contenuto:

Versione 6.9.0 Data rilascio 04/04/24 Pag. 9/21

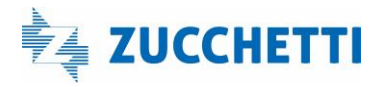

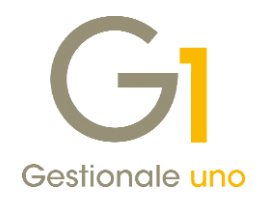

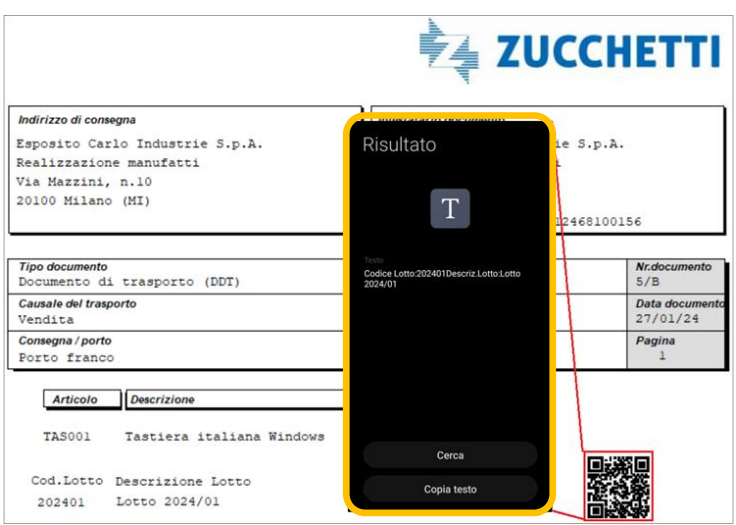

### Ulteriori esempi:

- 1) Supponiamo di voler esporre sulla stampa della fattura un link per visualizzare automaticamente l'account Instagram (o Youtube o altro) della propria azienda, basterà indicare nell'espressione l'URL specifico (ad esempio "https://www.instagram.com/zucchetti\_official/")
- 2) Nella stampa etichette si vuole mostrare il dettaglio delle note articolo, contenenti ad esempio i valori nutrizionali, basterà inserire nell'espressione di calcolo il campo delle note articolo e il risultato sarà il seguente:

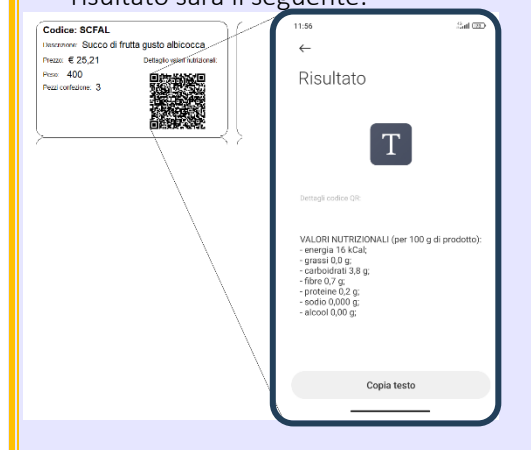

### <span id="page-9-0"></span>4. Traccia operatore Ordini Fornitori

Facendo seguito a diverse richieste pervenuteci al fine di rintracciare l'operatore che ha emesso un ordine fornitore e la data di inserimento dello stesso, con questo aggiornamento abbiamo reso disponibili tali informazioni nelle diverse viste del modulo "Ordini Fornitori".

Le nuove informazioni saranno visualizzabili in fase di inserimento dell'ordine nelle griglie F6 e in fase di interrogazione; in particolare, saranno visualizzati l'operatore e la data di inserimento sia nella testata degli ordini che nel corpo per ciascuna riga presente nel documento.

Versione 6.9.0 Data rilascio 04/04/24 Pag. 10/21

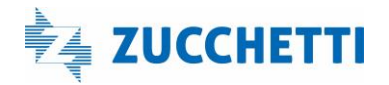

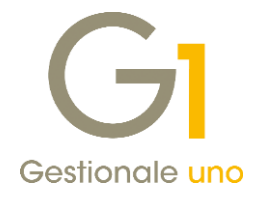

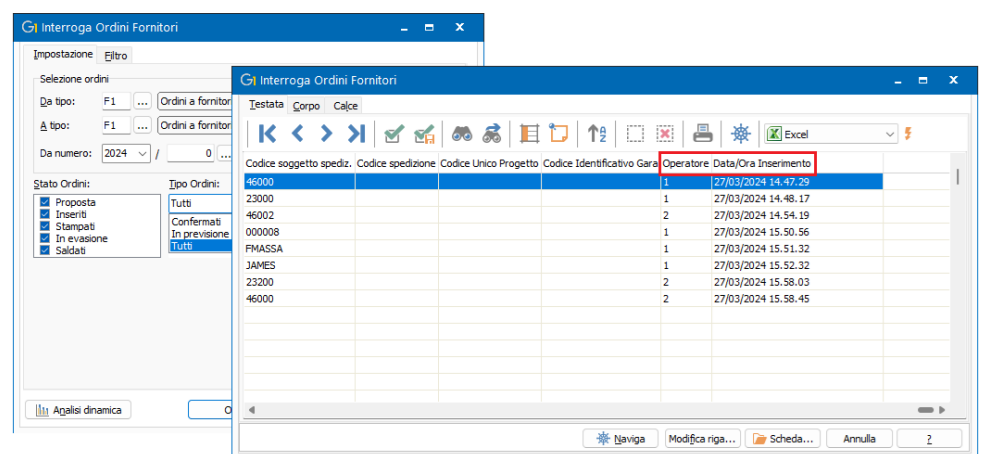

### <span id="page-10-0"></span>5. Nuove colonne nella scelta Interroga Schede di Magazzino

All'interno della scelta "Interroga Schede" di Magazzino, per maggior completezza di informazioni, sono stati aggiunti i dati relativi al numero e alla data del documento presenti nella testata del movimento di magazzino.

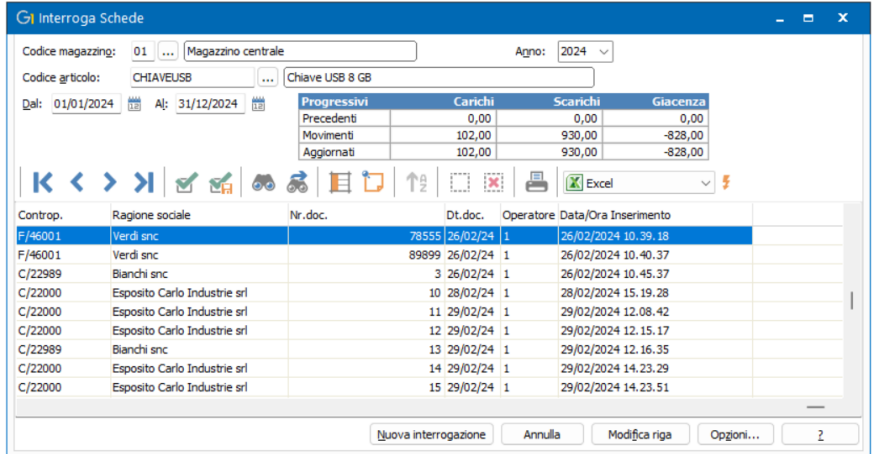

# <span id="page-10-1"></span>Area Contabile

### <span id="page-10-2"></span>6. Stampa Bilancio UE in un unico prospetto e in formato Excel

Questo aggiornamento introduce due migliorie relative alla stampa del Bilancio UE con l'obiettivo di agevolare la lettura e la consultazione dei dati.

Le novità riguardano:

- la visualizzazione del contenuto dello Stato Patrimoniale e del Conto Economico in un unico prospetto di stampa;
- la possibilità di effettuare la stampa in formato Excel.

Versione 6.9.0 Data rilascio 04/04/24 Pag. 11/21

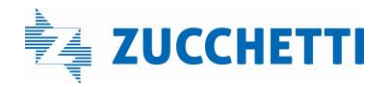

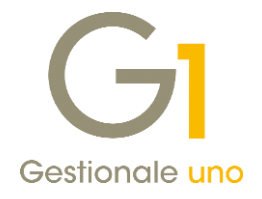

### Schemi di Bilancio UE con prospetto unificato

All' interno della scelta "Schemi Bilancio UE" richiamabile dal pulsante "Schemi" in "Stampa Bilancio Ue" (menu "Contabilità \ Bilancio UE") o se attivo il modulo G1ANA - Analisi di Bilancio della scelta "Schemi Riclassificazione" (menu "Contabilità \ Analisi di Bilancio") è stata introdotta una modifica al modello di presentazione del bilancio che permette di compilare separatamente due sezioni "Stato Patrimoniale" e "Conto Economico" mantenendo distinte sia le informazioni di testata che di dettaglio.

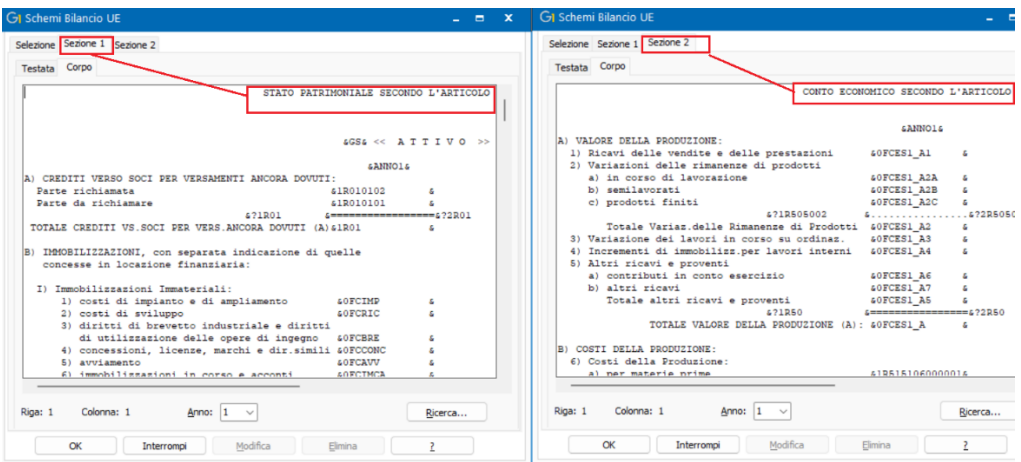

Come risultato si otterrà un'unica stampa che riporta consecutivamente prima i dati relativi alla parte patrimoniale seguita dalle informazioni relative alla parte economica.

In conseguenza a questa novità è stata variata la scelta "Import Schemi Bilancio UE standard" (menu "Base \ Archivi contabilità") che consentirà ora di creare, partendo da un raggruppamento schema standard, un nuovo raggruppamento schema con due modelli di presentazione uno per lo schema esteso e uno per l'abbreviato, al posto dei quattro che venivano creati in precedenza.

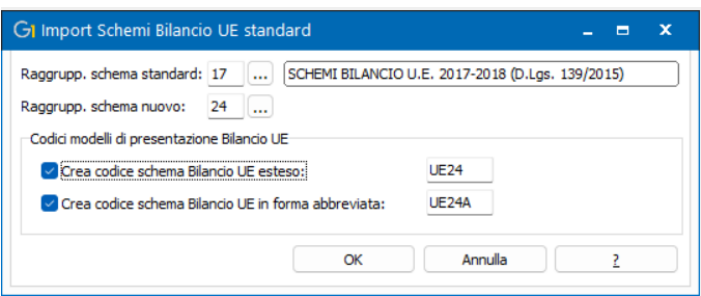

### Stampa Bilancio UE in formato Excel

La modifica illustrata nel precedente paragrafo è stata propedeutica per la realizzazione della stampa Bilancio

Versione 6.9.0 Data rilascio 04/04/24 Pag. 12/21

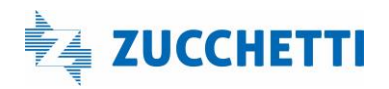

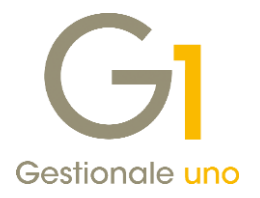

### in formato Excel.

Per effettuare la stampa in questo formato sono stati previsti due modelli, uno per lo schema normale (BILANCIO\_UE\_PREDEF\_17) e uno per quello abbreviato (BILANCIO\_UE\_ABBREVIATO\_PREDEF\_17) il cui contenuto prevede il riporto delle informazioni degli schemi testuali standard attualmente in vigore. Al fine di ottenere un'immediata lettura dei dati, le informazioni sono state disposte su tre fogli diversi: Attività, Passività e Conto Economico.

L'abbinamento del modello avviene all'interno della scheda "Selezione" della scelta "Schemi Bilancio UE" richiamabile dal pulsante "Schemi" in "Stampa Bilancio Ue" (menu "Contabilità \ Bilancio UE") oppure nella scelta "Schemi Riclassificazione" (menu "Contabilità \ Analisi di Bilancio").

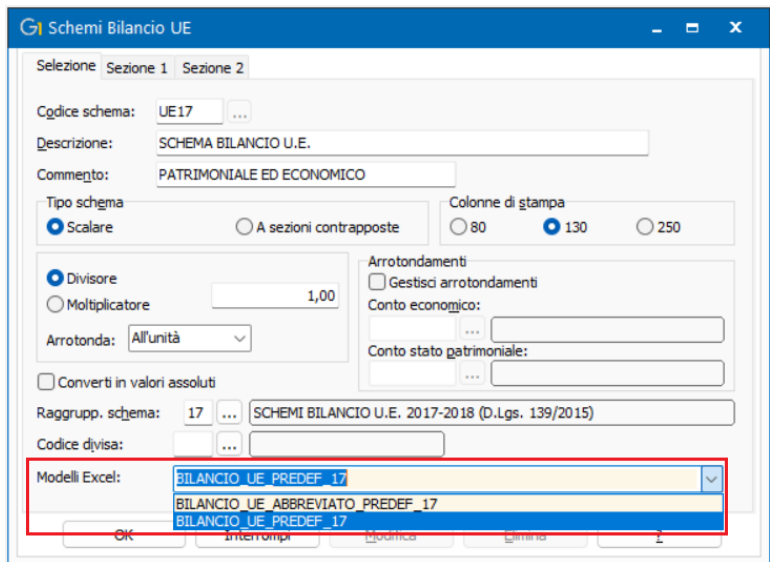

Dopo aver provveduto all'associazione del modello allo schema, in fase di stampa, come destinazione è possibile selezionare "Excel".

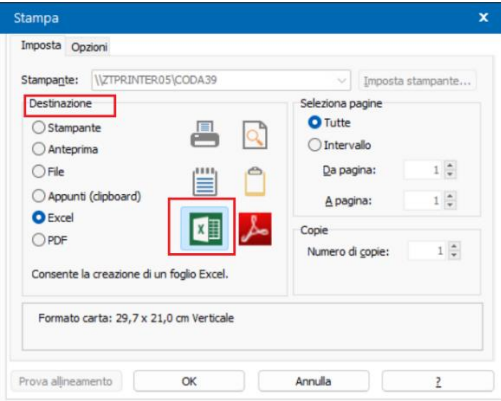

Al termine dell'elaborazione viene creato il file che comprende i tre prospetti.

Versione 6.9.0 Data rilascio 04/04/24 Pag. 13/21

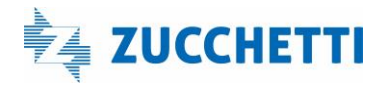

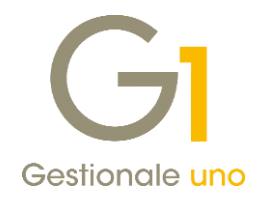

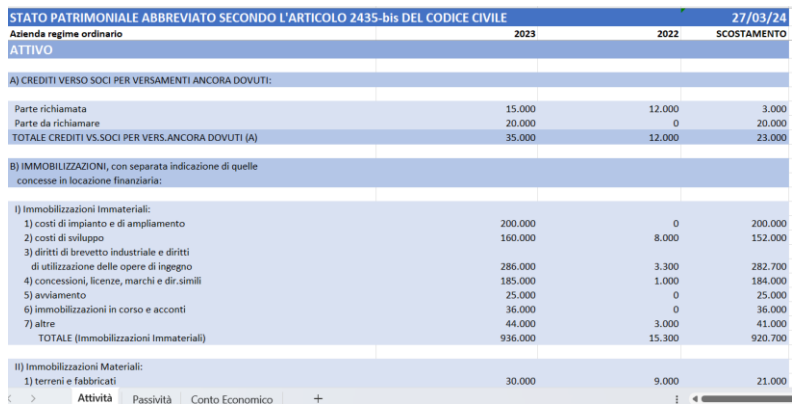

### NOTA

Durante la fase di aggiornamento alla 6.9.0 la procedura di installazione predisporrà, all'interno della cartella DB\_UTIL, i file relativi ai due modelli Excel predefiniti (per bilancio esteso e abbreviato) e la tabella che contiene i nuovi schemi standard.

Durante la fase di aggiornamento dei dati, che partirà dopo la selezione dell'azienda di lavoro, la procedura effettuerà dei controlli di compatibilità tra gli schemi attualmente presenti nelle tabelle e i nuovi schemi standard. In presenza di compatibilità provvederà in automatico a unificare gli schemi di bilancio sotto un unico codice, abbinando anche i relativi modelli di stampa in formato Excel.

Verranno preservate le impostazioni indicate precedentemente sullo schema dello stato patrimoniale, relative ad esempio agli arrotondamenti e ai relativi conti e sostituite le descrizioni precedenti con nuove diciture pertinenti.

In caso di incompatibilità saranno mantenuti i codici con i relativi schemi riportati nella sola "Sezione 1" e per utilizzare le novità sarà necessario sistemare gli schemi manualmente.

### <span id="page-13-0"></span>7. Filtri multi-selezione nella Stampa Schede di Contabilità

La versione 6.9.0 introduce la nuova modalità di filtro a "Selezione multipla" nella scelta "Stampa schede" (menu Contabilità) che può risultare in diversi casi una valida alternativa a quella già esistente per un intervallo di sottoconti.

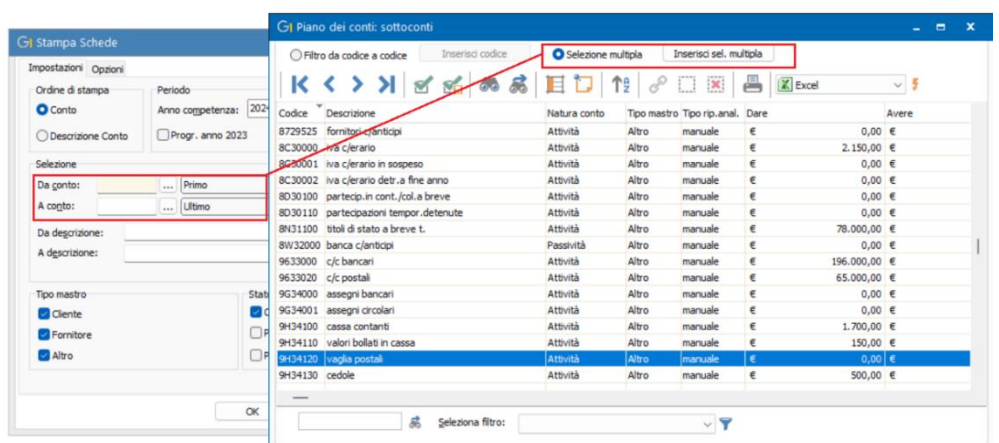

Versione 6.9.0 Data rilascio 04/04/24 Pag. 14/21

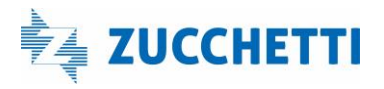

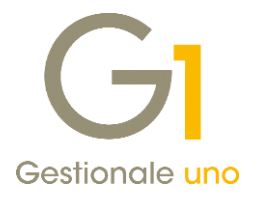

Per applicare il filtro multi-selezione è necessario accedere tramite F6 alla griglia con l'elenco di tutti i conti del piano dei conti, selezionare il tipo filtro "Selezione multipla" e, con i tasti ctrl + click del mouse oppure shift + freccia su/giù della tastiera, selezionare i sottoconti da comprendere nella stampa e confermare tramite il pulsante "Inserisci sel. Multipla".

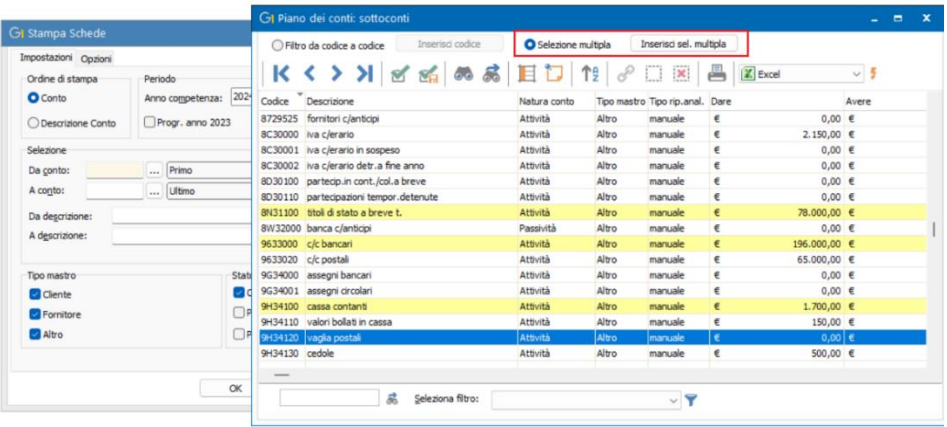

A questo punto si può procedere con il normale iter di stampa che considererà solo i sottoconti selezionati.

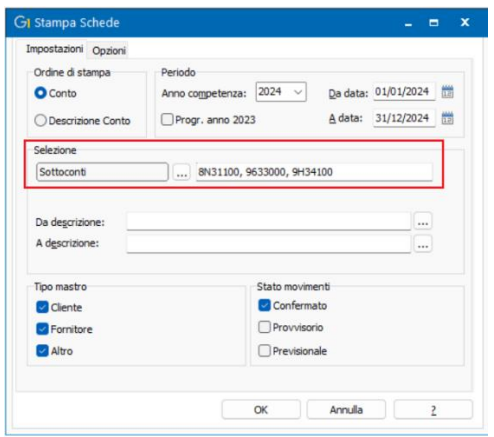

### **NOTA**

È possibile tornare alla modalità "Da codice a Codice" selezionando l'omonima opzione e poi cliccare sul pulsante "Inserisci codice" (a seguito dell'operazione gli eventuali conti selezionati in precedenza tramite la modalità multipla saranno persi).

### <span id="page-14-0"></span>8. Nuovo filtro "solo progressivi movimentati" nell'Interroga Progressivi di Contabilità

Per un controllo rapido e puntuale, al fine di concentrarsi solo sulle informazioni significative, all'interno della scelta "Interroga Progressivi" (menu "Contabilità") è stata aggiunta la possibilità di attivare l'opzione "Escludi conti non movimentati" che permette di eliminare dall'elaborazione i sottoconti non movimentati nell'esercizio contabile selezionato.

Versione 6.9.0 Data rilascio 04/04/24 Pag. 15/21

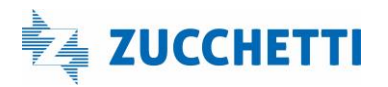

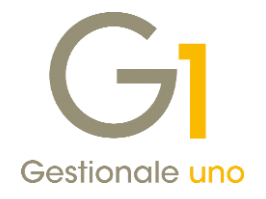

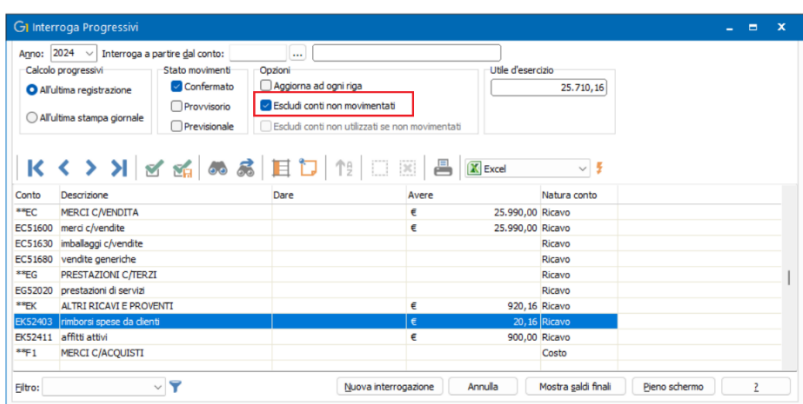

# <span id="page-15-0"></span>Integrazione con altri servizi e software

### <span id="page-15-1"></span>9. Integrazione con GDPR Zucchetti

Con questo aggiornamento è stata realizzata l'integrazione con GDPR Zucchetti, il software sviluppato da Zucchetti per adempiere alla normativa europea sul trattamento dati personali in ambito privacy. Il Regolamento Generale sulla Protezione dei Dati, ufficialmente Regolamento Europeo n. 2016/679 e meglio

noto con la sigla GDPR, riguarda tutti coloro che trattano dati personali; quindi, interessa sia le grandi organizzazioni che le piccole e medie imprese.

GDPR (General Data Protection Regulation) prevede che tutti i titolari prestino attenzione al tema della sicurezza in materia di dati personali, al fine di proteggere gli interessati cui questi dati si riferiscono.

Per questo motivo è importante puntualizzare che ci sono alcune fasi operative da seguire, che possono essere riassunte in:

- Analisi della propria organizzazione;
- Individuazione e descrizione dei trattamenti effettuati;
- Valutazione dei rischi connessi ai trattamenti;
- Condivisione delle dovute informazioni con tutti i soggetti coinvolti (informative, lettere di autorizzazione, procedure, nomine, ecc …).

È possibile trovare le informazioni utili alle caratteristiche e alle potenzialità del software all'indirizzo [https://www.zucchetti.it/store/cms/gdpr/234-gestione-privacy-descrizione.html,](https://www.zucchetti.it/store/cms/gdpr/234-gestione-privacy-descrizione.html) mentre il "Manuale di primo utilizzo" è reperibile al link [https://help.zucchetti.it/cms/kb/soluzioni/privacy-e](https://help.zucchetti.it/cms/kb/soluzioni/privacy-e-gdpr/gdpr-zucchetti/materiale-di-supporto/manuali-operativi-e-video-pillole/overview-e-funzioni-generali)[gdpr/gdpr-zucchetti/materiale-di-supporto/manuali-operativi-e-video-pillole/overview-e-funzioni-generali.](https://help.zucchetti.it/cms/kb/soluzioni/privacy-e-gdpr/gdpr-zucchetti/materiale-di-supporto/manuali-operativi-e-video-pillole/overview-e-funzioni-generali)

L'informazione principale oggetto di tutela è il dato anagrafico e l'integrazione con il gestionale consiste nella possibilità di effettuare l'esportazione dei dati anagrafici relativi a:

- Clienti effettivi;
- Clienti potenziali;

Versione 6.9.0 Data rilascio 04/04/24 Pag. 16/21

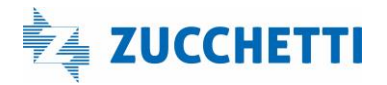

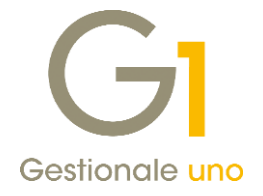

- Fornitori effettivi;
- Fornitori potenziali.

### Nuova scelta Export GDPR Zucchetti

Nella sezione "Moduli \ Collegamenti" è stata aggiunta la nuova scelta "GDPR Zucchetti" che comprende le voci "Parametri" e "Export dati".

Al fine di attivare il collegamento non è previsto uno specifico modulo di Gestionale 1 in quanto, dopo aver acquistato il software GDPR Zucchetti, all'interno dell'applicativo è possibile ottenere specifiche credenziali (User name, Password e Client Web) che andranno poi inserite nel gestionale.

La procedura per l'ottenimento delle credenziali è illustrata nel manuale "Integrazioni applicativi esterni" presente all' indirizzo [https://help.zucchetti.it/cms/kb/soluzioni/privacy-e-gdpr/gdpr-zucchetti/materiale-di](https://help.zucchetti.it/cms/kb/soluzioni/privacy-e-gdpr/gdpr-zucchetti/materiale-di-supporto/manuali-operativi-e-video-pillole/overview-e-funzioni-generali)[supporto/manuali-operativi-e-video-pillole/overview-e-funzioni-generali](https://help.zucchetti.it/cms/kb/soluzioni/privacy-e-gdpr/gdpr-zucchetti/materiale-di-supporto/manuali-operativi-e-video-pillole/overview-e-funzioni-generali)

### Parametri

I parametri di collegamento dovranno essere compilati con le informazioni "User name di accesso", "Password" e "Client web" recuperate attraverso la procedura indicata al paragrafo precedente, mentre il "codice azienda", andrà specificato solo nel caso in cui si renda necessaria l'esportazione dei dati di più aziende su un unico ambiente.

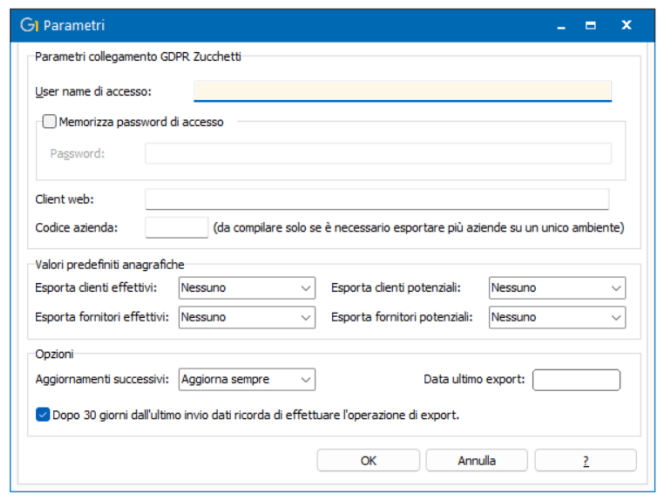

Per definire il comportamento predefinito da adottare per le diverse tipologie di anagrafiche da trasferire, è necessario selezionare una delle seguenti opzioni:

- Tutti
- Nessuno
- Solo Persone

Tuttavia, a livello di singolo dato anagrafico, sarà possibile gestire eventuali eccezioni al comportamento definito come standard.

Versione 6.9.0 Data rilascio 04/04/24 Pag. 17/21

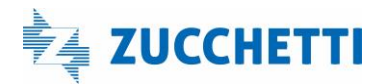

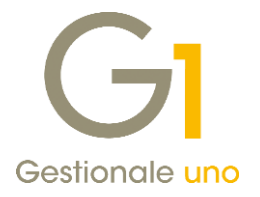

Nella sezione delle "Opzioni" è possibile definire il comportamento da adottare per il passaggio delle informazioni relative ai dati anagrafici già trasferiti scegliendo tra l'opzione "Aggiorna sempre", che permette di mantenere un allineamento tra le due procedure, oppure "Non aggiornare", che determina un disallineamento tra i dati anagrafici e la necessità di procedere con delle variazioni manuali direttamente in GDPR.

I nuovi soggetti, in base al comportamento definito nei parametri o direttamente sulle tabelle anagrafiche, vengono sempre aggiunti.

Inoltre, è prevista la memorizzazione della data dell'ultimo export effettuato e abilitando l'opzione "Dopo 30 giorni dall'ultimo invio dati ricorda di effettuare l'operazione di export" è possibile essere informati con un apposito messaggio della necessità di effettuare il trasferimento delle informazioni.

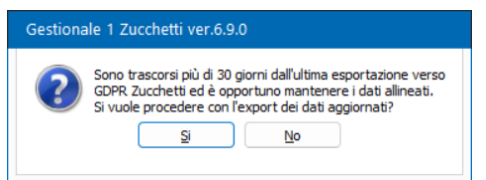

### Nuova sotto-scheda "GDPR Zucchetti" in Anagrafica Clienti e Fornitori

Nelle scelte "Anagrafica Clienti" e "Anagrafica Fornitori" sia effettivi che potenziali, all'interno della scheda "Altri" è stata aggiunta la sotto scheda "GDPR Zucchetti" che permette di definire, a livello di singolo soggetto, un comportamento diverso da quello indicato come standard. I valori possibili sono i seguenti:

- Predefinito: il comportamento adottato è quello stabilito nei parametri;
- Esporta: forza l'esportazione dell'anagrafica e, indipendentemente da quanto previsto nei parametri, sarà inclusa nell'export;
- Non esportare: esclude sempre l'anagrafica dall'export;
- Esporta disattivato: indipendentemente da quanto previsto dai parametri, include questa anagrafica nell'export come soggetto non attivo. Questa opzione può essere selezionata per le anagrafiche che nel gestionale hanno abilitato l'opzione "Non utilizzato".

Versione 6.9.0 Data rilascio 04/04/24 Pag. 18/21

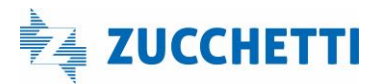

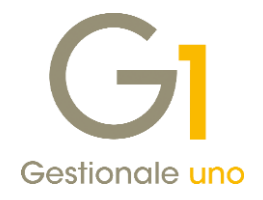

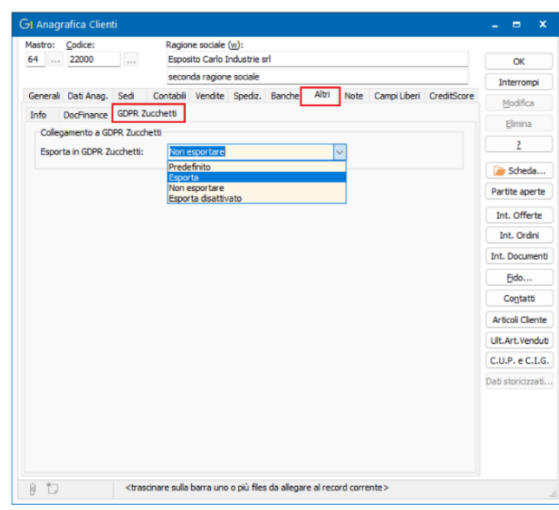

### Export Dati

La scelta Export Dati permette di inviare a GDPR Zucchetti le anagrafiche presenti nel gestionale sulla base delle modalità di aggiornamento e di selezione dei soggetti definite nei parametri e sulle singole anagrafiche. Tramite il pulsante "Accedi" viene richiamata la pagina Web dell'applicativo GDPR Zucchetti.

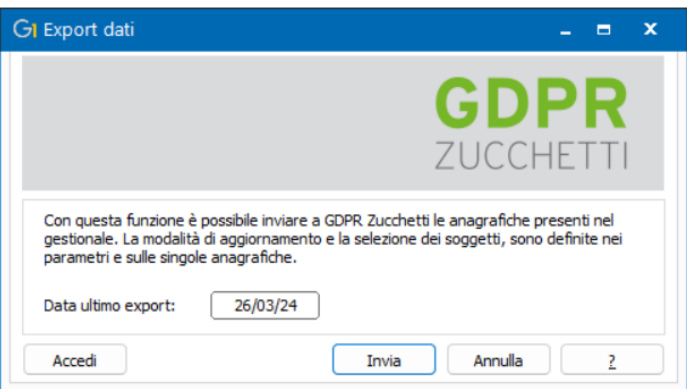

Nell'applicativo GDPR Zucchetti non è possibile avere più soggetti con gli stessi identificativi (partita I.V.A. o codice fiscale) pertanto, in fase di export è stata prevista una verifica preliminare sui dati anagrafici memorizzati e, in presenza di soggetti con gli stessi identificativi fiscali, viene fatta segnalazione all'utente in modo tale che possa escludere i soggetti "replicati" prima di ripetere l'operazione di esportazione.

Prima della conferma dell'invio l'utente potrà stampare le anomalie riscontrate tra cui vengono mostrate le anagrafiche doppie.

Sono previste anomalie di tipo bloccante che non permettono il trasferimento del dato anagrafico e anomalie minori che non impediscono il passaggio dei dati.

### <span id="page-18-0"></span>10. Aggiornamento IBConnector per Gestionale 1

In occasione del rilascio della versione 6.9.0, in My Zucchetti, all'interno del Portale PostVendita, nelle pagine dedicate ai prodotti Gestionale 1 e InfoBusiness (sezione "Aggiornamenti e patch"), verrà pubblicato il nuovo

Versione 6.9.0 Data rilascio 04/04/24 Pag. 19/21

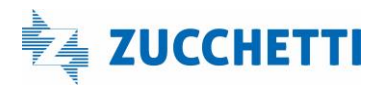

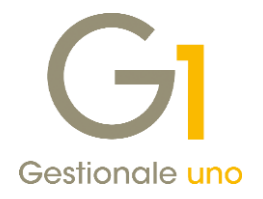

setup di installazione "G1\_InfoBusiness 5.1.1 - IBConnector 1.2.0 per G1".

Non essendo variato il numero di versione inerente all'integrazione tra Gestionale 1 e IBConnector, sarà possibile prelevare e installare il nuovo setup, indipendentemente dal fatto che si sia già provveduto o meno ad effettuare l'aggiornamento alla versione 6.9.0 di G1.

La versione di InfoBusiness 5.1.1 contiene una serie di nuove funzionalità il cui dettaglio è illustrato nella specifica documentazione contenuta all'interno del file di setup.

Cogliamo l'occasione per comunicare che, da ora in avanti, gli eventuali aggiornamenti di InfoBusiness che non richiedono un cambio di versione (in quanto non impattanti su Gestionale 1) saranno pubblicati direttamente in My Zucchetti, al solito percorso, indipendentemente dai rilasci di G1 e potranno essere installati in qualsiasi momento.

### <span id="page-19-0"></span>11. Controllo Partita I.V.A.: informazioni Ateco

All'interno delle anagrafiche clienti, fornitori e agenti, in presenza del collegamento al Digital Hub, tramite il

pulsante  $\bullet$  è possibile verificare la validità delle partite I.V.A. dei soggetti italiani e appartenenti UE autorizzati ad effettuare operazioni intracomunitarie. Il controllo restituisce i dati anagrafici come la ragione sociale, l'indirizzo della sede legale, l'indirizzo e-mail e, dalla versione 6.9.0, anche il Settore di attività e il codice Ateco (corredato dalla relativa descrizione) contenuti nel nuovo box "Altre informazioni".

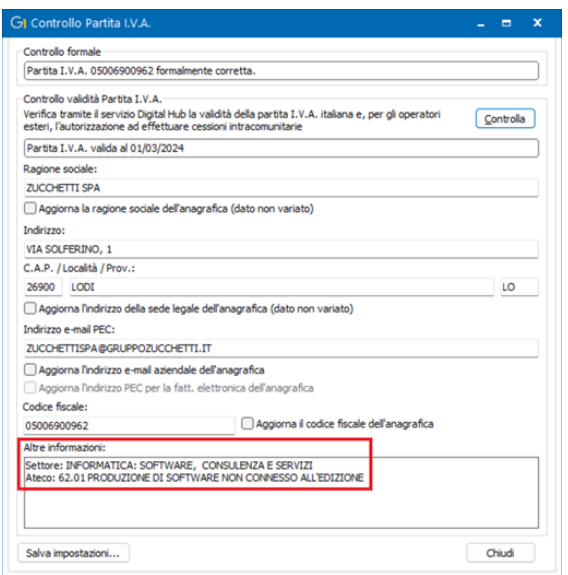

Con questa versione è stata introdotta anche la possibilità di copiare, tramite tasto destro del mouse, le informazioni scaturite dal controllo in modo da poter essere utilizzate sia all'interno che all'esterno del gestionale.

Versione 6.9.0 Data rilascio 04/04/24 Pag. 20/21

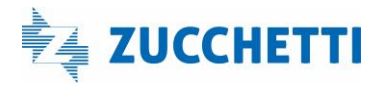

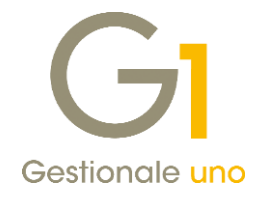

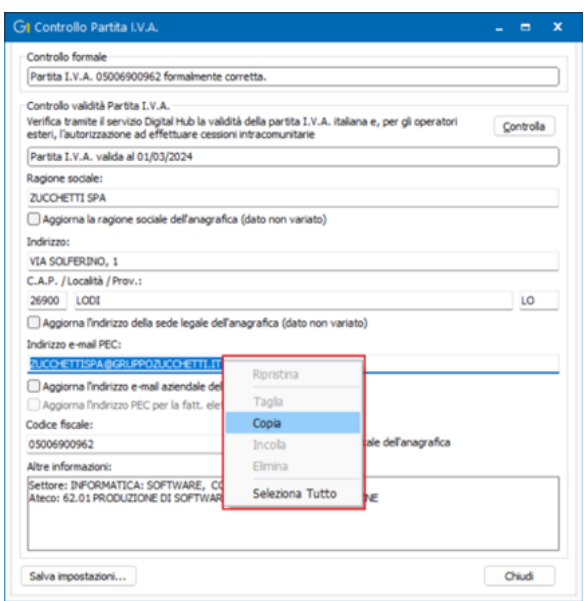

Sono state inoltre riviste le diciture del box "Controllo validità Partita I.V.A." che ora specificano se il controllo è effettuato tramite il servizio Digital Hub oppure tramite il servizio VIES.

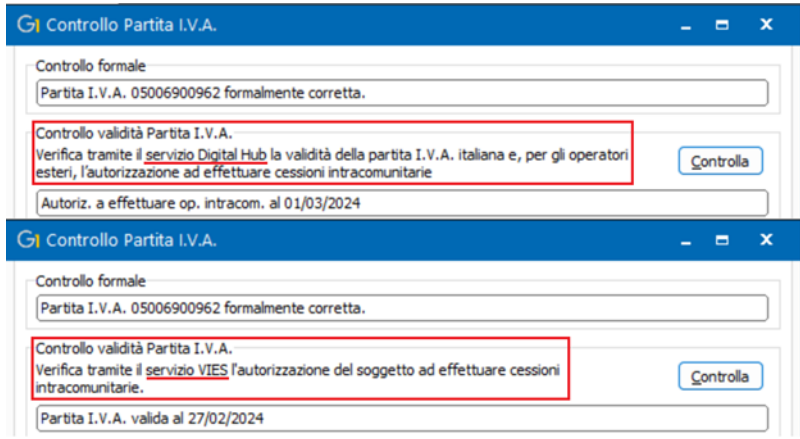

Fine documento.

Versione 6.9.0 Data rilascio 04/04/24 Pag. 21/21

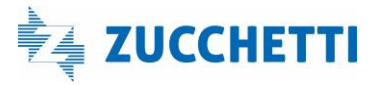